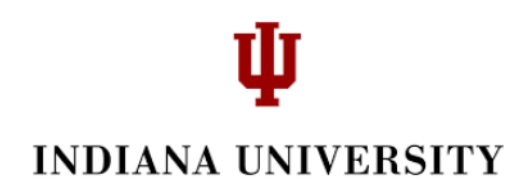

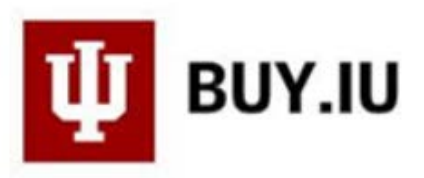

## **How to Complete an RFQ Sourcing Event Request**

As a Supplier for Indiana University, you may be asked to bid on a sourcing event. This document will take you through the steps to complete a Request for Quote (RFQ).

1. You will receive an email invitation such as the example below. Click '*Please click the link to view the sourcing event*'.

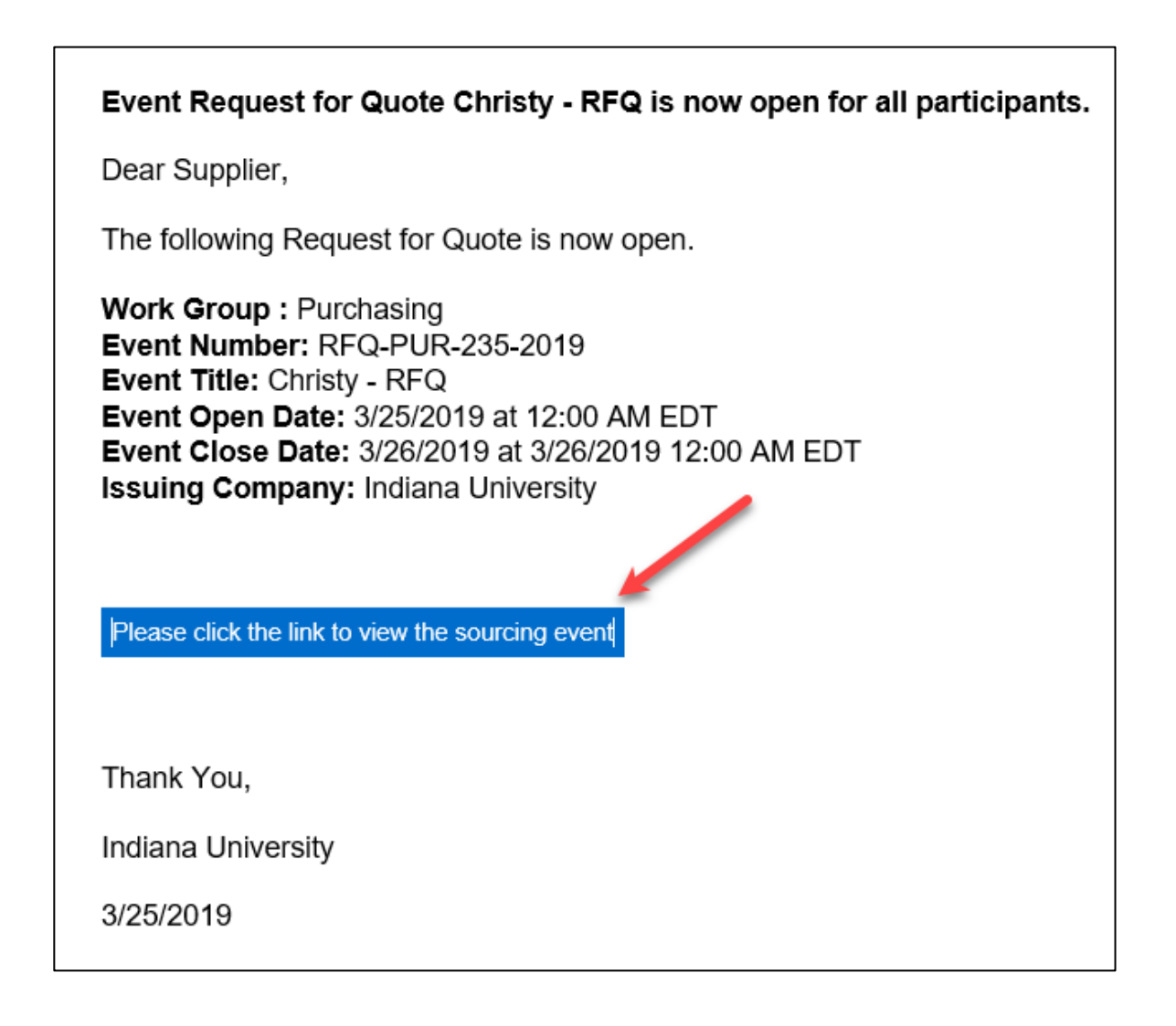

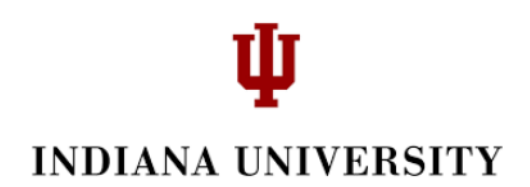

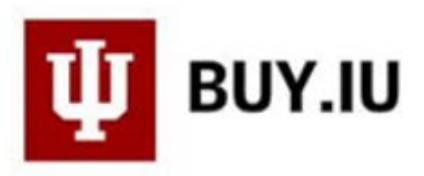

2. This will directed to your IU portal where you will enter your email and password and then click *'login'*.

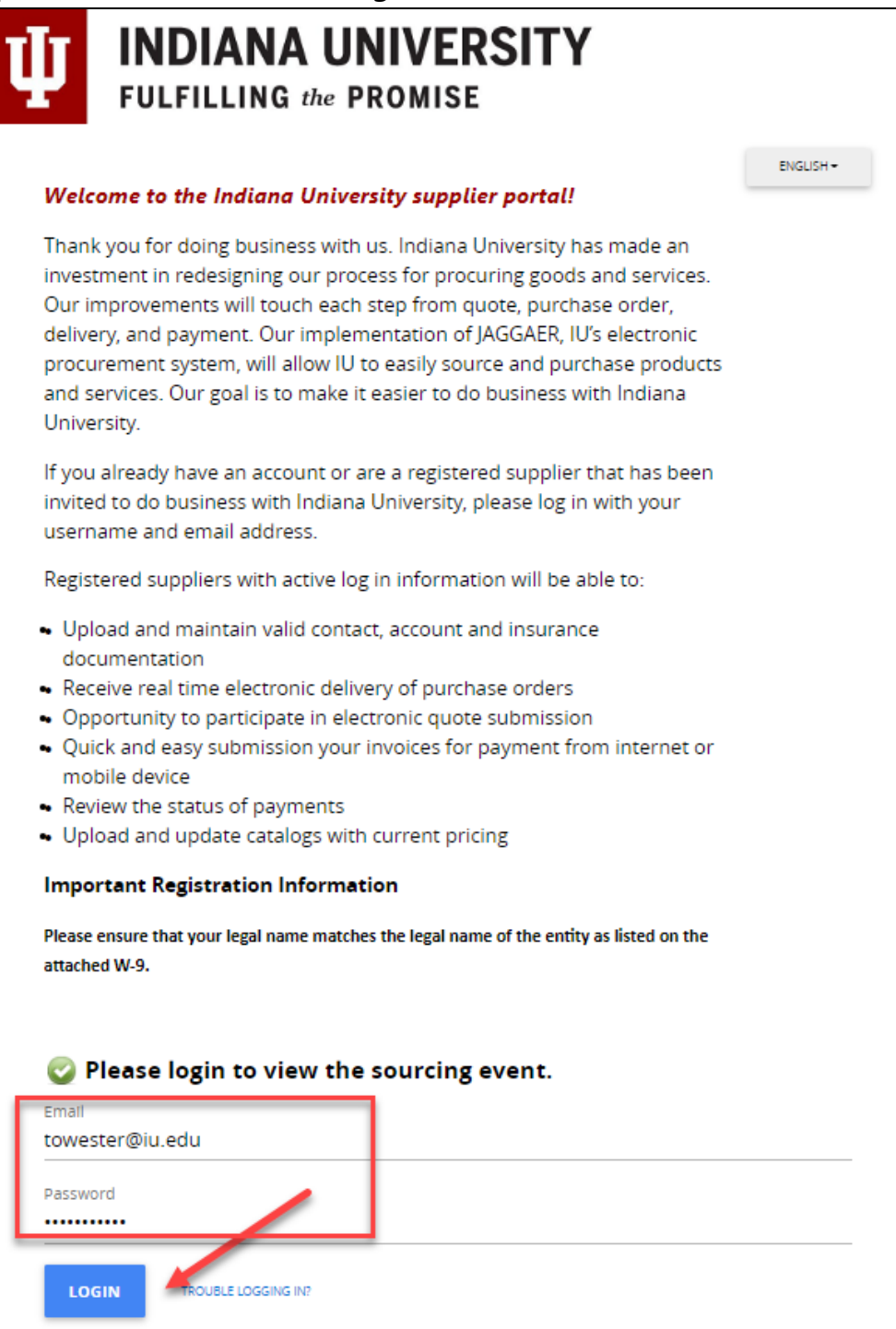

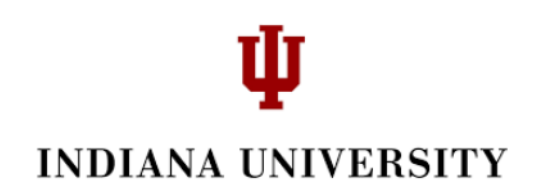

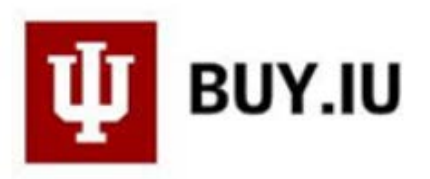

3. As a supplier, you will now start filling out the Sourcing Event. You will want to click *'Yes, I Intend to Bid*' in the upper right hand corner before you start entering information. If you do not want to bid, just select *'No Bid*' and you are finished.

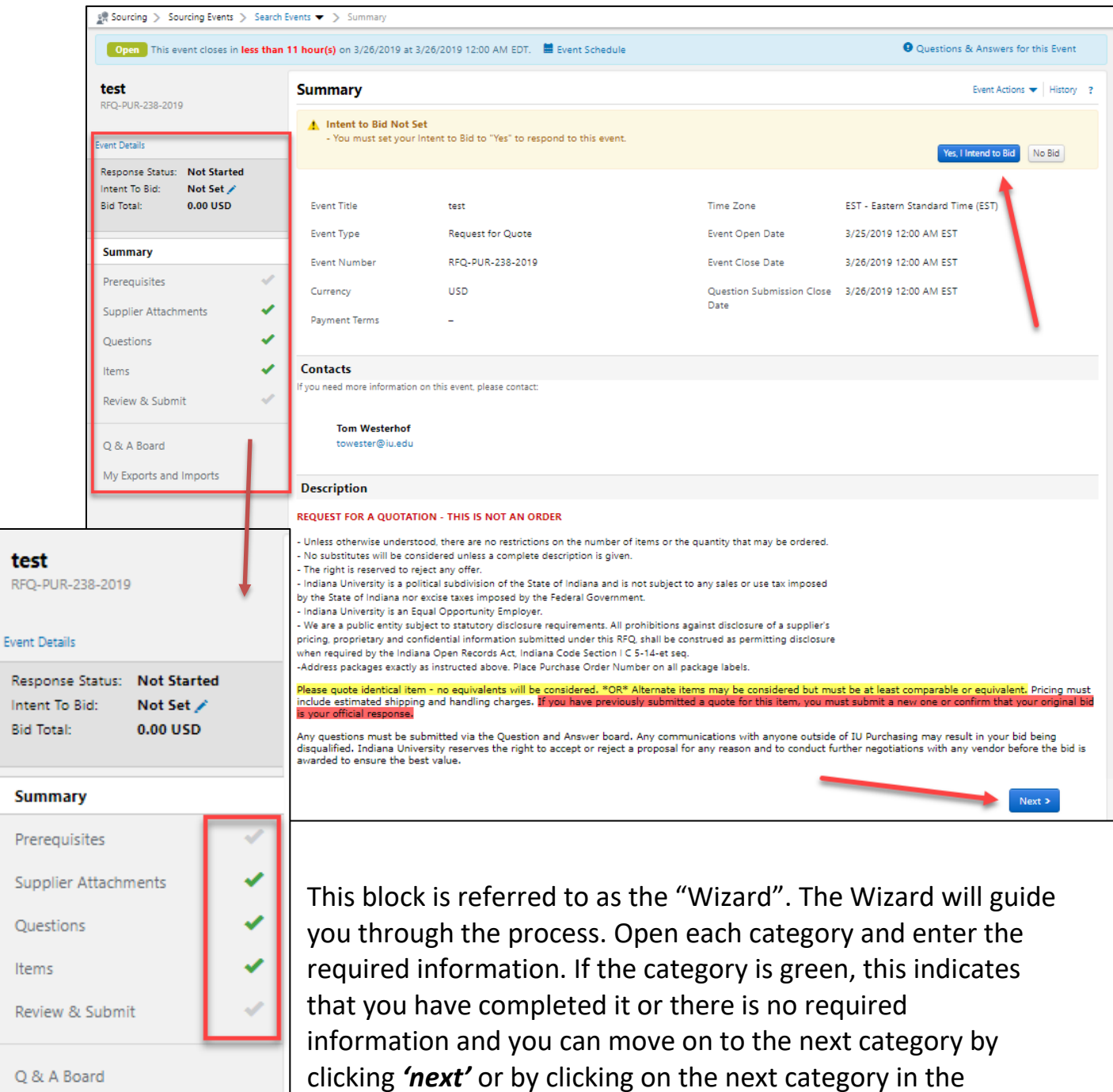

Wizard. You can also go directly to a category by clicking on it

in the Wizard.

My Exports and Imports

3

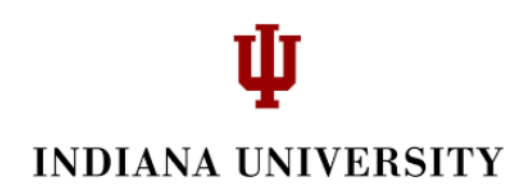

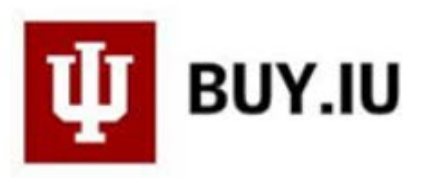

4. Assume that you clicked *'Yes, I Intend to Bid*'. This next screen shot will appear.

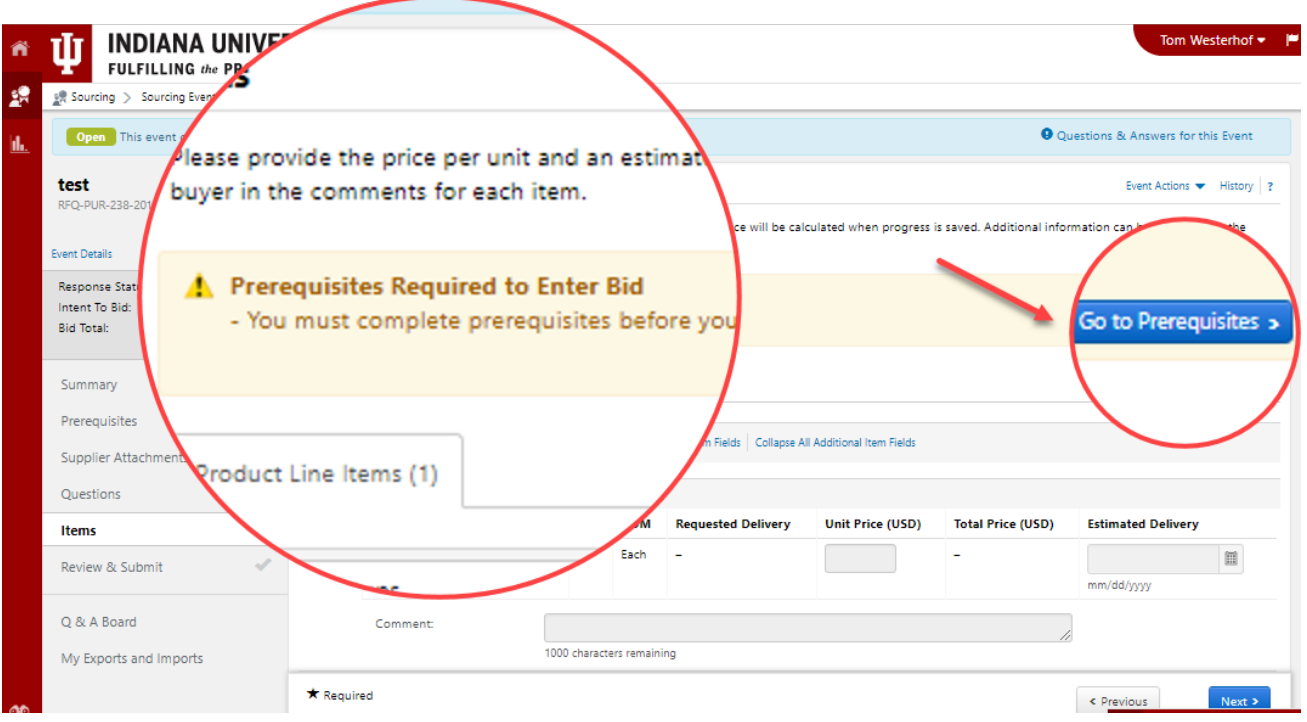

- 5. Check the boxes certifying that you agree to the terms. You have now completed the Prerequisites and can click *'Save Progress'* to save to complete later or click *'Next'* to proceed to the next Wizard item. Notice that the green arrow has appeared indicating that you have completed Prerequisites.
- 6. The next category is Supplier Attachments. This is not required, but if you have an attachment supplier quote forms, warranty documents, etc., you can click the box and add it. Notice the green mark beside Supplier Attachment indicating that this is optional.
- 7. Questions is also optional (indicated by the green checkmark). However if you have the information, you are encouraged to complete it.

## ψ **INDIANA UNIVERSITY**

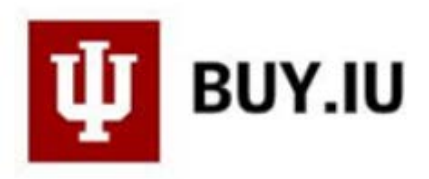

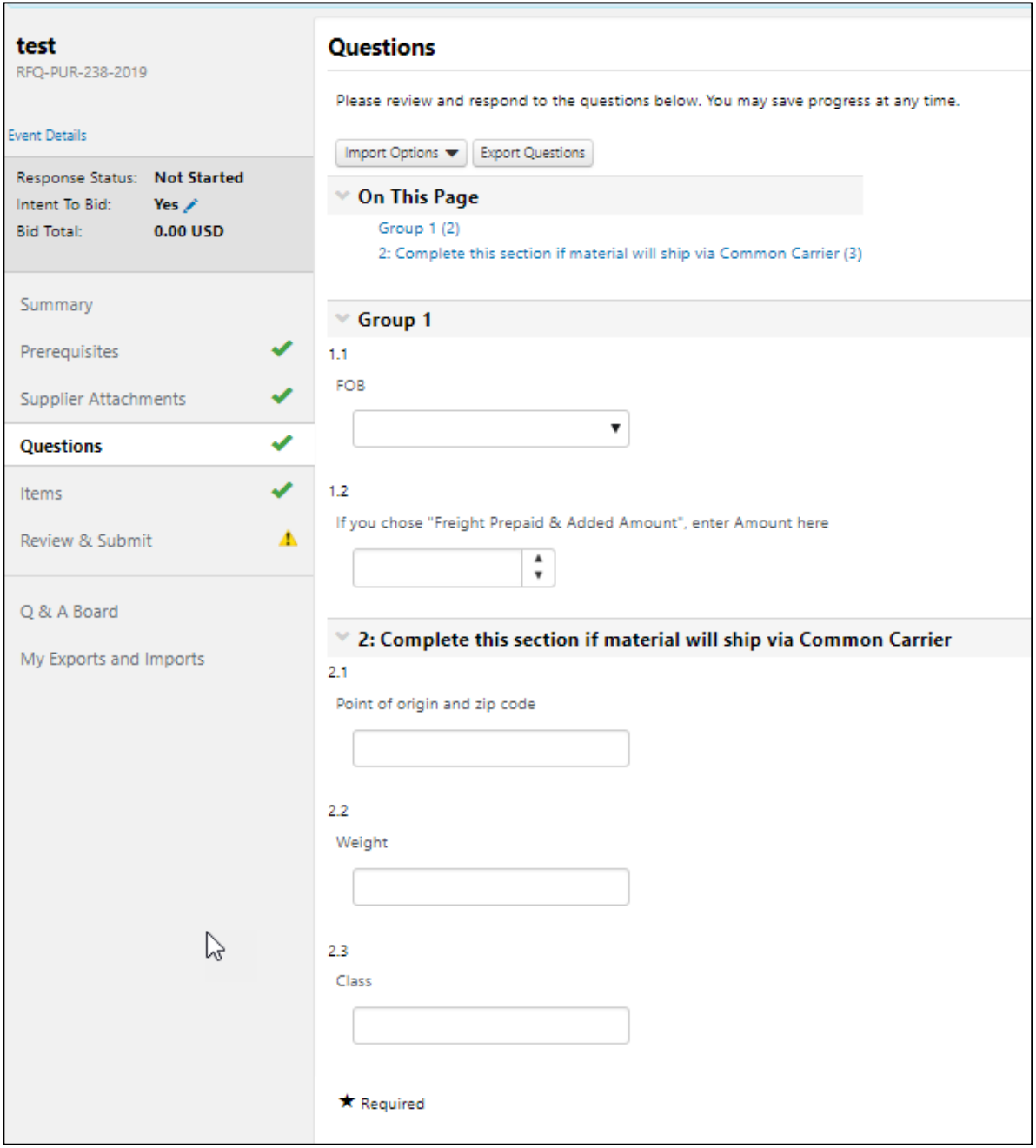

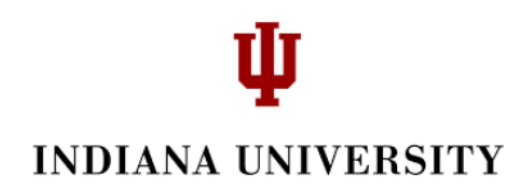

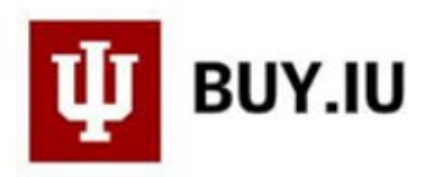

8. Next, you will move on to Items. This is where you will enter your bid information such as price, expected delivery date, comments, etc. You can also click on the "Respond to item" button to provide your bid information. Note that any item with a "star" next to it requires a response.

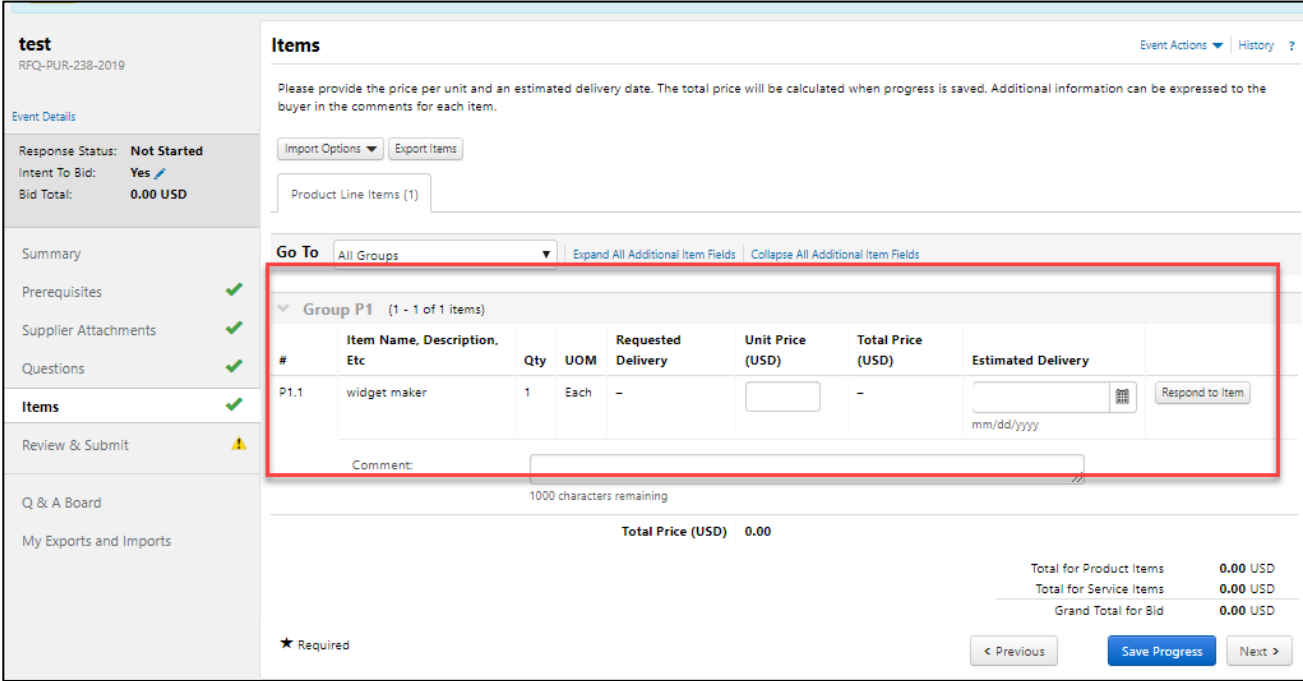

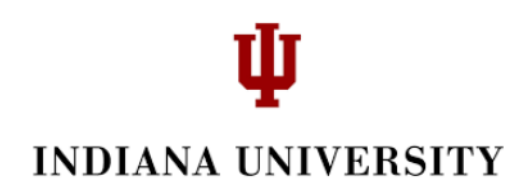

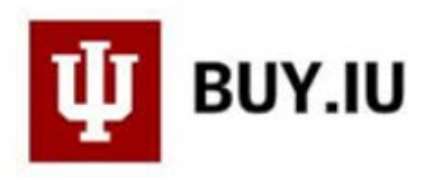

9. The last field in the Wizard is to Review and Submit. Click the Certification box. You will notice that the Wizard categories are all green so you have completed the Sourcing Request. You can now click *'Submit Response'*.

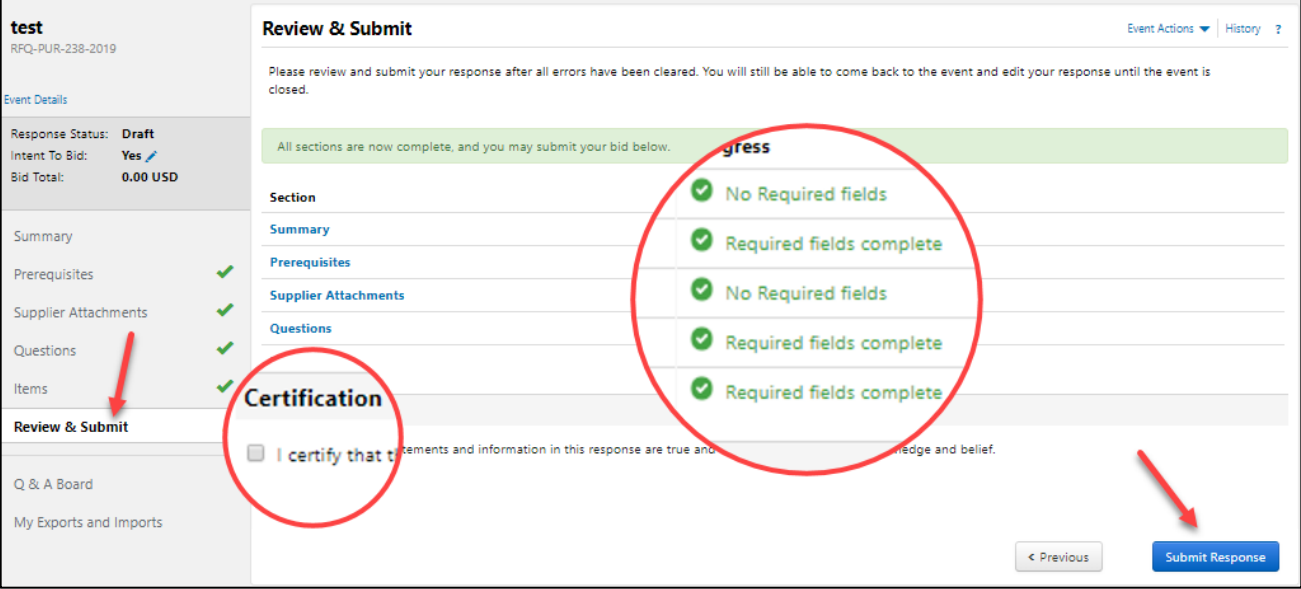